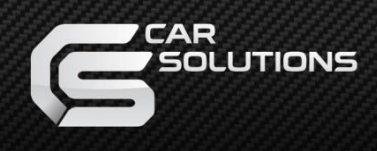

# **Installation Manual**

*Navigation box on Android 10 for Volvo XC90, S90 2017- OEM Monitors*

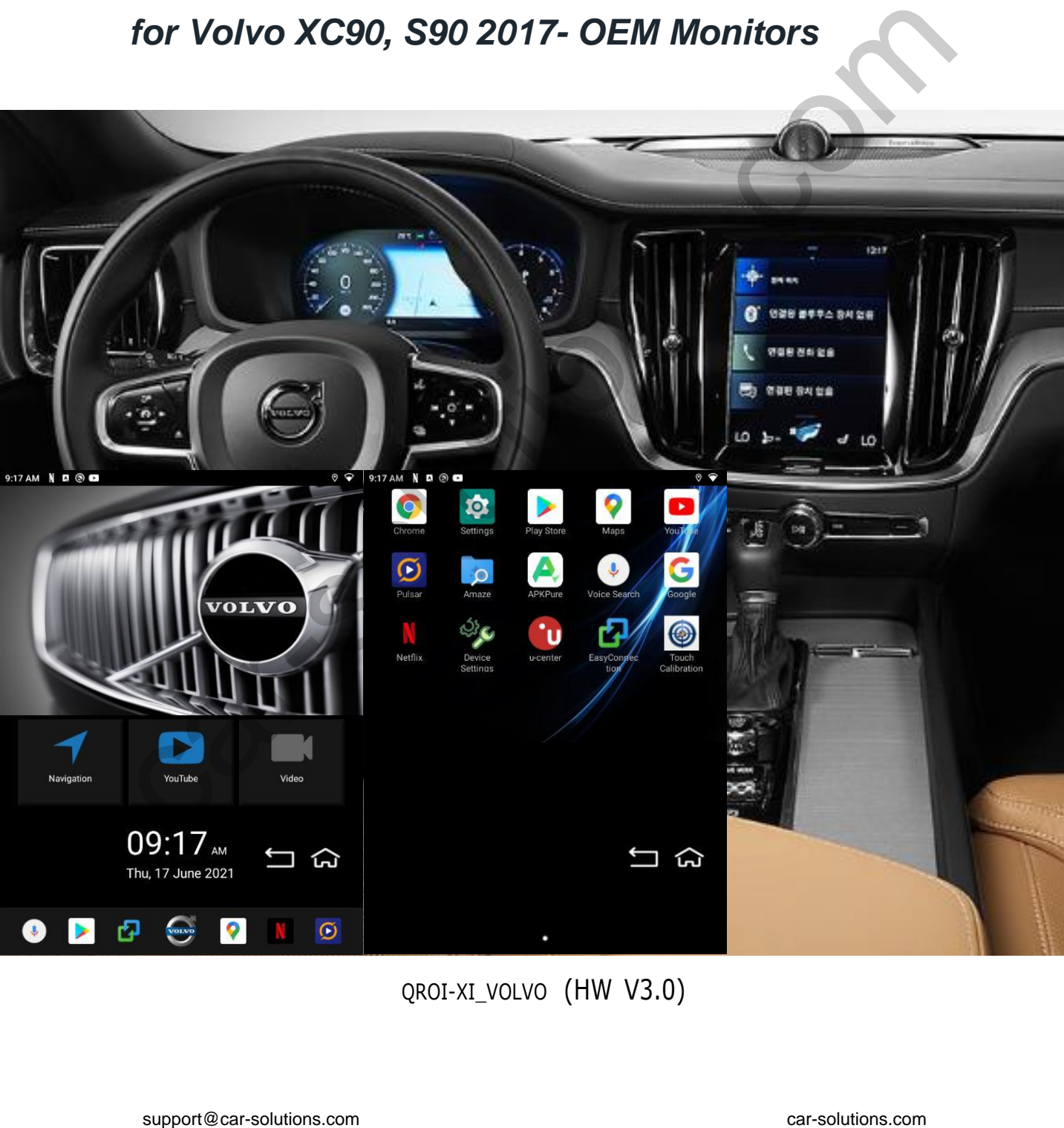

QROI-XI\_VOLVO (HW V3.0)

# *Specification*

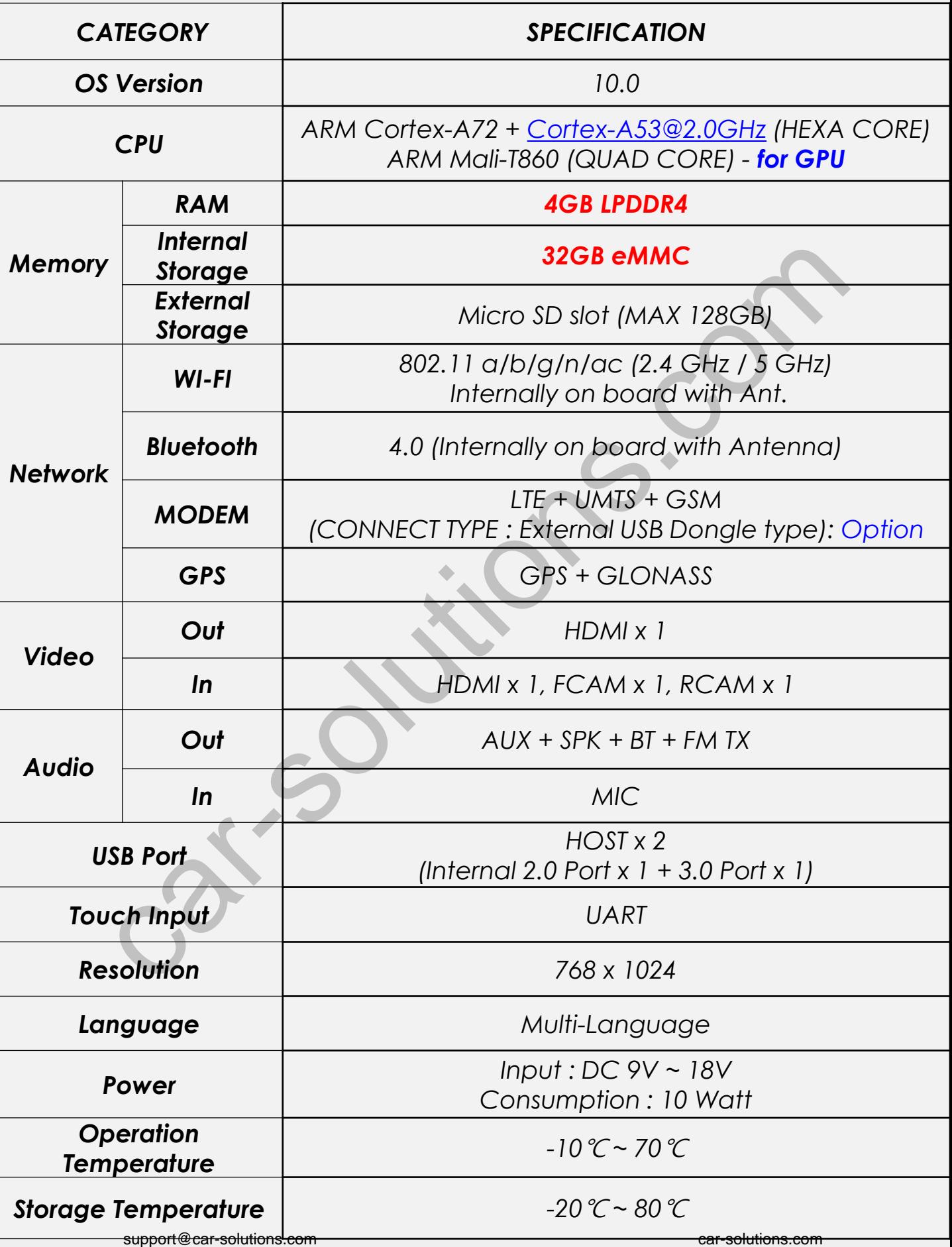

### *Specification*

*Car Compatibility: 9inch Vertical* 

*XC40/XC60/XC90/S60/S90 Cap. T/S monitor*

- *Support OEM touch screen function*
- *Support PDC split screen* support PDC split screen<br>C.2 x x 3 com car-solutions.com

#### *Components*

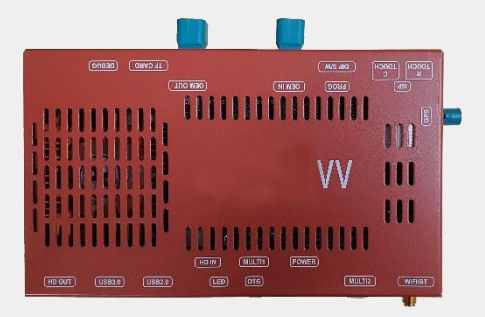

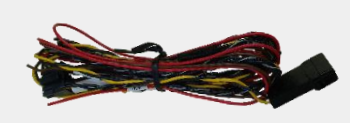

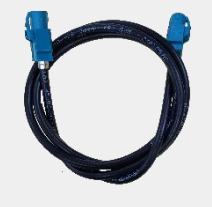

*MAIN BOARD QCPASS1726*

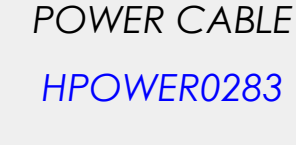

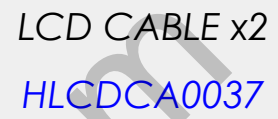

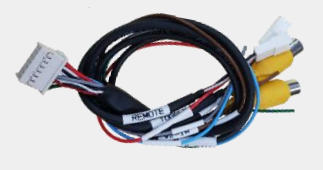

*MULTI1 CABLE HARETC0360*

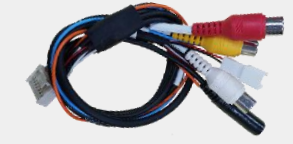

*MULTI2 CABLE HARETC0359*

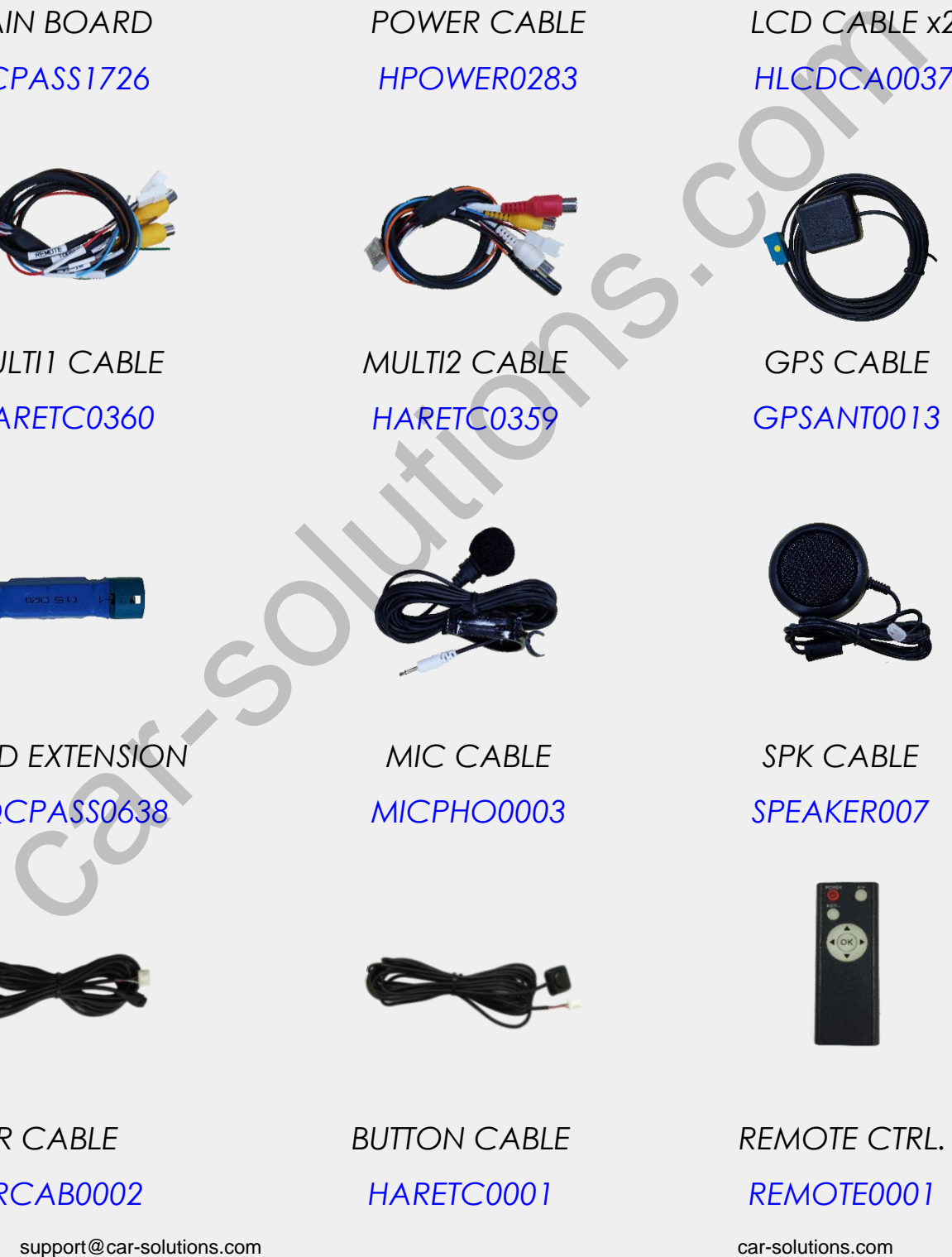

*GPS CABLE GPSANT0013*

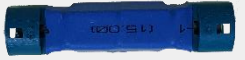

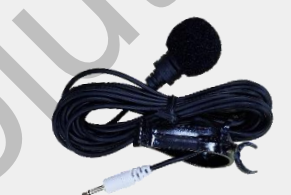

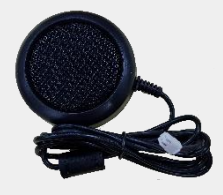

*LCD EXTENSION QCPASS0638*

*MIC CABLE MICPHO0003*

*SPK CABLE SPEAKER007*

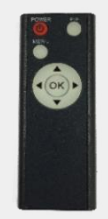

*REMOTE CTRL. REMOTE0001*

*IR CABLE*

*HIRCAB0002*

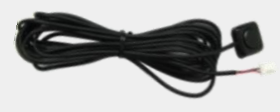

*BUTTON CABLE HARETC0001*

## *Components*

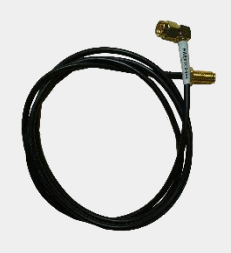

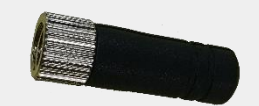

*Wi-Fi/BT Extension HARETC0406* 

*Wi-Fi/BT Antenna ETCETC1238* Fi/BT Extension Wi-Fi/BT Antenna<br>
ETCETC1238<br>
ETCETC1238<br>
CONSTRUCTION CAR-SOLUTION CAR-SOLUTIONS.com<br>
CONSTRUCTION CAR-SOLUTIONS.com

### *Cable Connection*

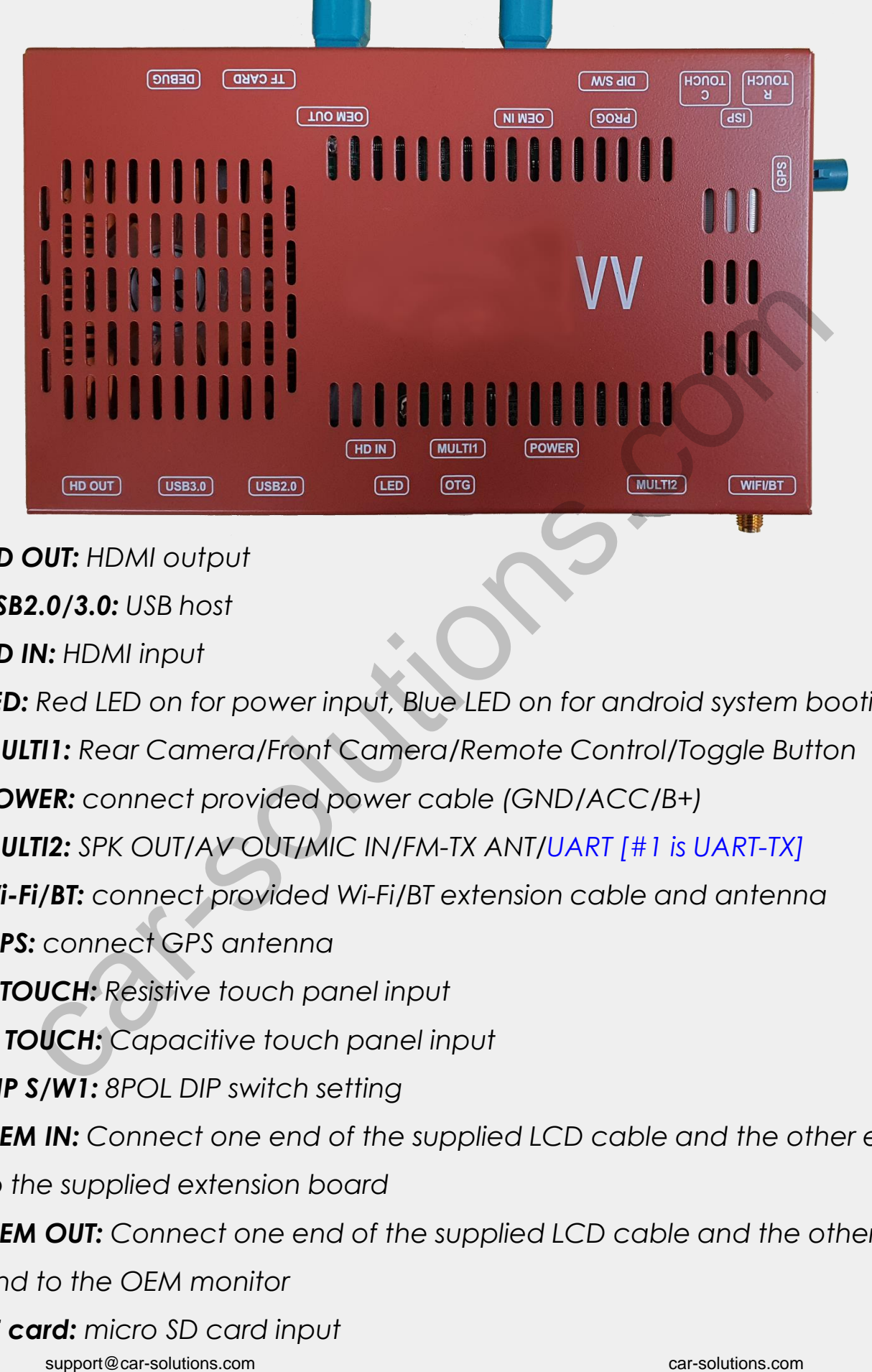

- *1. HD OUT: HDMI output*
- *2. USB2.0/3.0: USB host*
- *3. HD IN: HDMI input*
- *4. LED: Red LED on for power input, Blue LED on for android system booting*
- *5. MULTI1: Rear Camera/Front Camera/Remote Control/Toggle Button*
- *6. POWER: connect provided power cable (GND/ACC/B+)*
- *7. MULTI2: SPK OUT/AV OUT/MIC IN/FM-TX ANT/UART [#1 is UART-TX]*
- *8. Wi-Fi/BT: connect provided Wi-Fi/BT extension cable and antenna*
- *9. GPS: connect GPS antenna*
- *10. R TOUCH: Resistive touch panel input*
- *11. C TOUCH: Capacitive touch panel input*
- *12. DIP S/W1: 8POL DIP switch setting*
- 13. OEM IN: Connect one end of the supplied LCD cable and the other end *to the supplied extension board*
- *14. OEM OUT: Connect one end of the supplied LCD cable and the other end to the OEM monitor*
- *15. TF card: micro SD card input*

# *DIP Switch Settings*

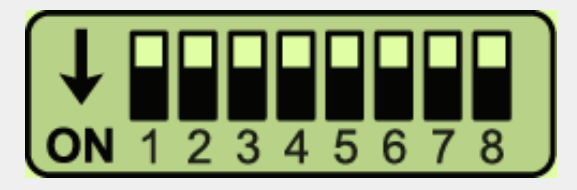

#### *\* ON: DOWN / OFF: UP*

*Please make sure to disconnect the power cable of interface and reconnect to apply dip switch setting whenever changing DIP switch.*

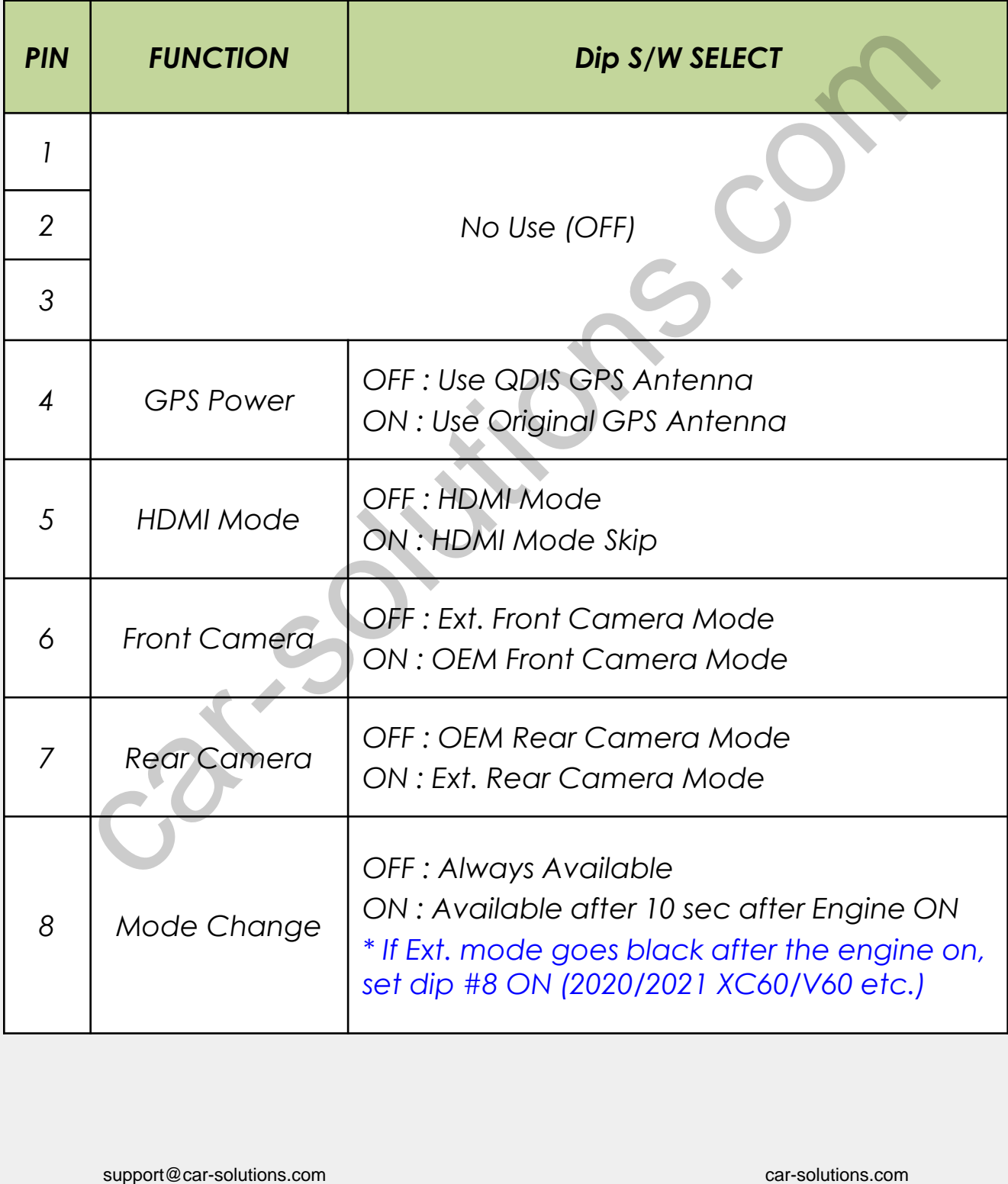

# *Factory Settings*

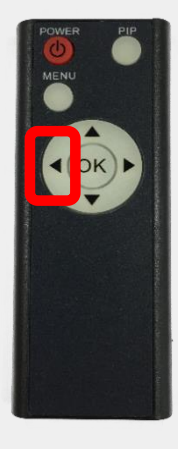

- 
- 
- 3. ▶ Long Press: Factory Reset
- 4. ▲ Short Press: Moving Upward
- 
- 6. MENU Short Press: Back
- 

1. Long Press: Access to the Factory Menu

- 2. OK Short Press: Selection or Mode Change
	-
	-
- 5. ▼ Short Press: Moving Downward
	-
- 7. PIP Short Press: Split Screen (RCAM/HDMI/AV)

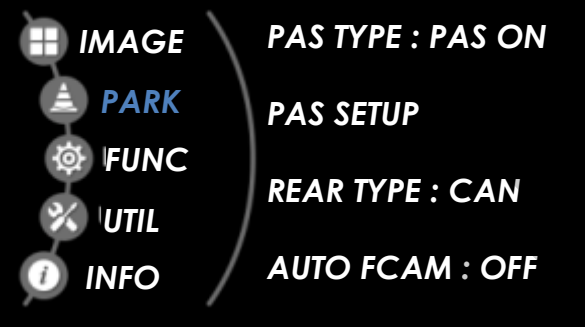

#### *PARK*

*PAS TYPE: Select parking line type. PAS SETUP: Move the position of parking line. REAR TYPE: Choose rear camera recognition (CAN/LAMP) AUTO FCAM: Front Camera Display Setting* **Example 12 Short Press:**<br> **Split Screen (RCAM/HDMI**<br> **Split Screen (RCAM/HDMI**<br> **RAS TYPE : PAS ON**<br> **PAS TYPE : PAS ON**<br> **PAS TYPE : PAS ON**<br> **PAS TYPE : PAS ON**<br> **PAS TYPE : PAS ON**<br> **PAS TYPE : PAS ON**<br> **RAS TYPE : PAS** 

# *Factory Settings*

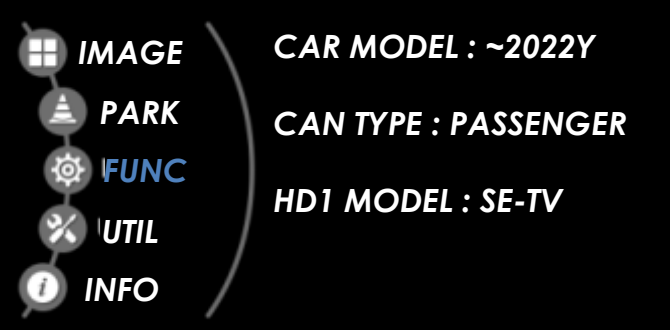

#### *FUNCTION*

*CAR MODEL: (~2022Y/2023Y~)*

*-> 2023Y~ has new air conditioner UI at the bottom line and different*

*OEM camera display size*

*CAN TYPE: Select Gear CAN type (OBD/Passenger/Steering)*

*-> OBD : Use CAN data from OBD/Driver's seat*

*-> Passenger : Use CAN data from passenger's door frame [Default]*

*-> Steering : Use CAN data under the steering wheel*

*HD1 MODEL: HDMI device settings (SE-TV/I-VIEW)*

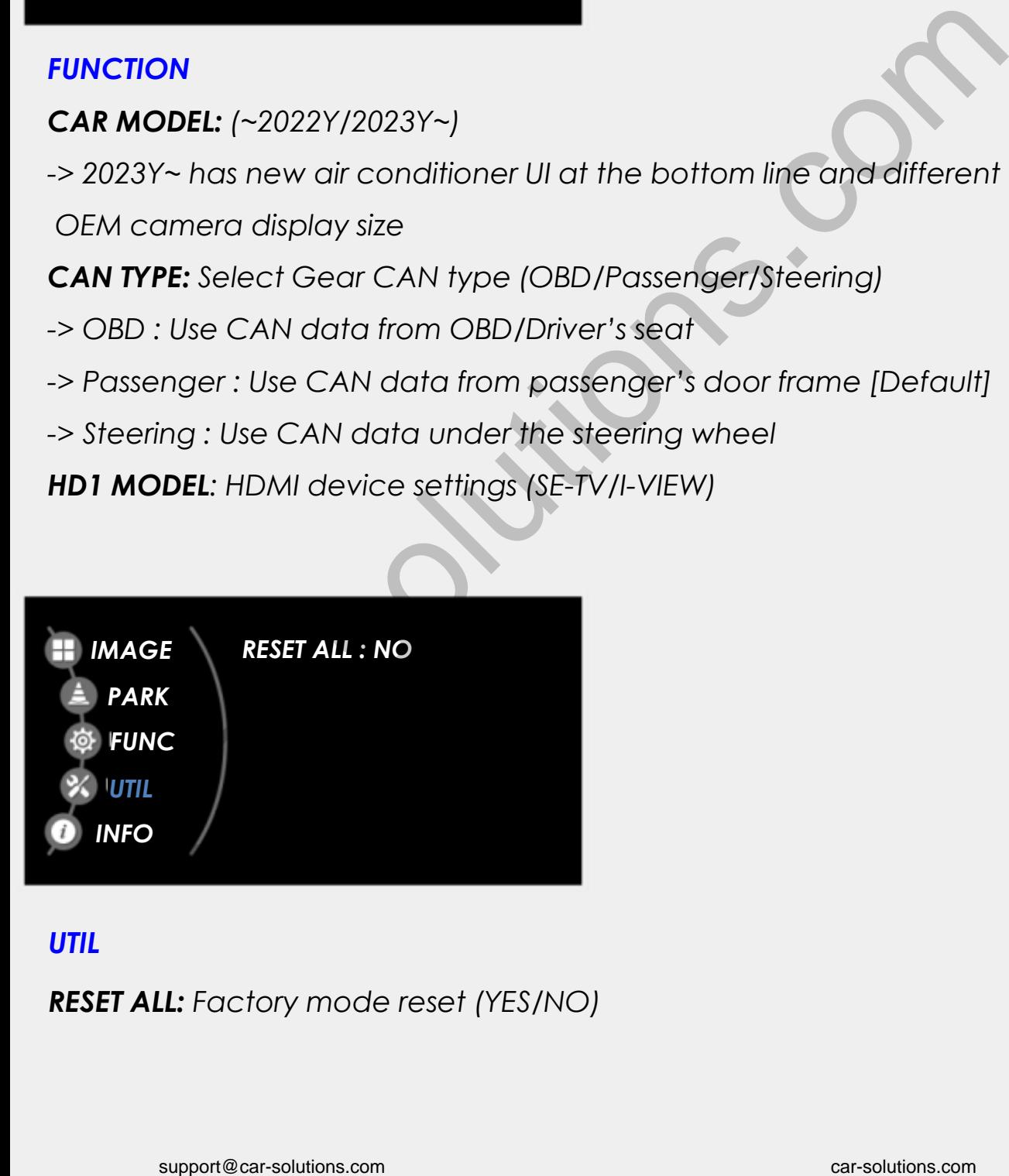

#### *UTIL*

*RESET ALL: Factory mode reset (YES/NO)*

# *LCD Cable Connection*

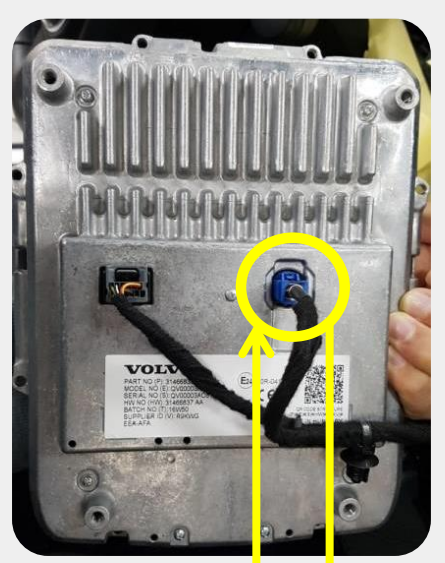

- *1. Unplug Original LCD cable from the back side of the monitor and connect it to the extension board*
- *2. Connect one of the supplied LCD cable from extension board to the interface "OEM-IN"*
- *3. Connect the other supplied LCD cable to the back side of monitor and interface "OEM-OUT"*

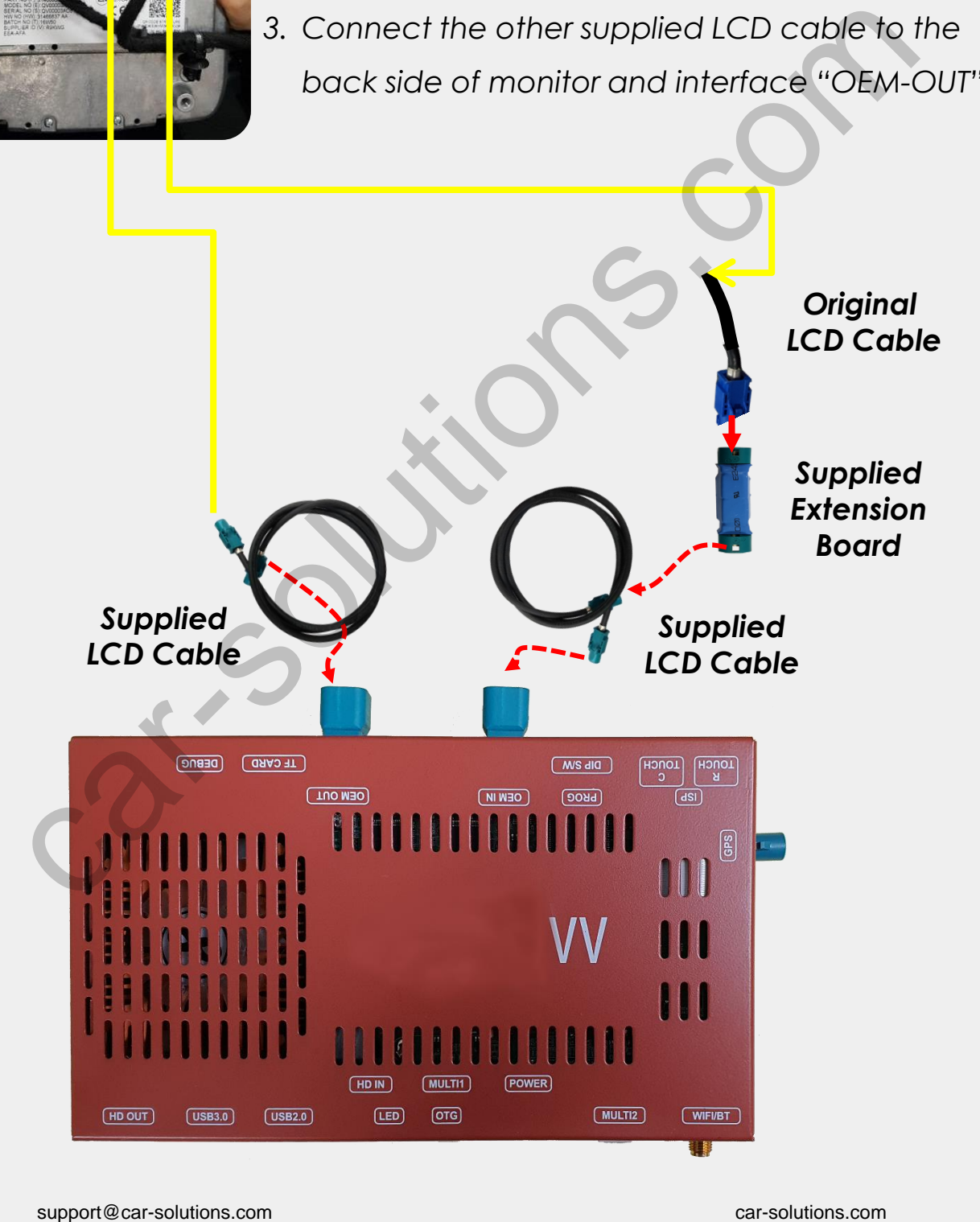

## *CAN Connection\_ OBD*

#### *\* Find OBD cable under the driver's seat*

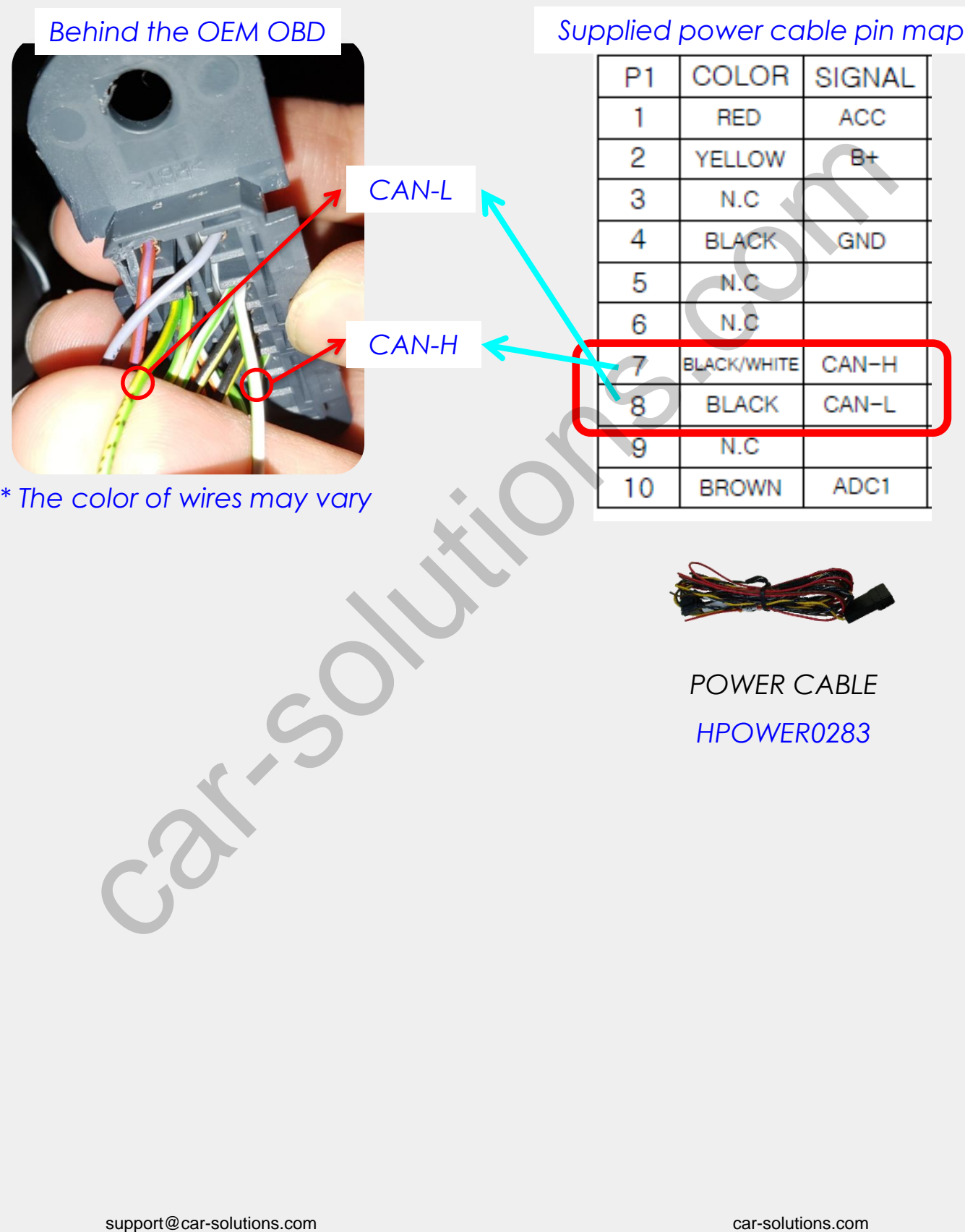

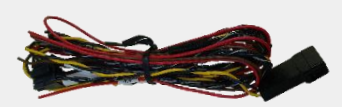

*POWER CABLE HPOWER0283*

# *CAN Connection\_ Under Driver's Seat*

*In case CAN wires are not located at OBD parts,* 

*Plz find below wire Under the driver's seat (CAN data is same as OBD)*

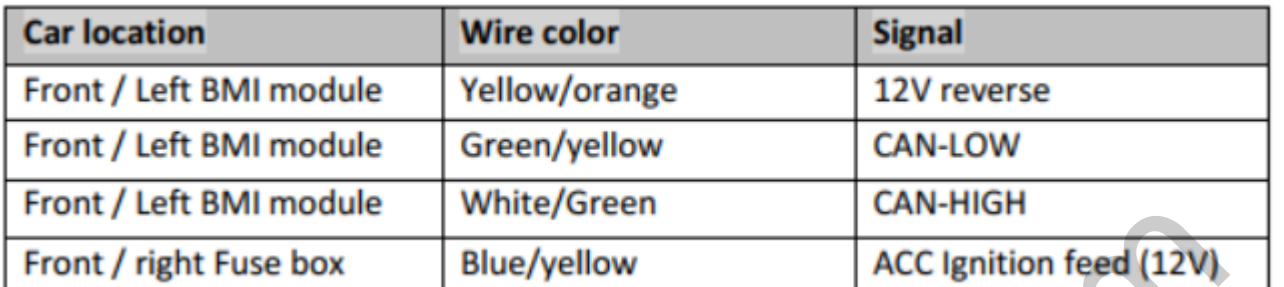

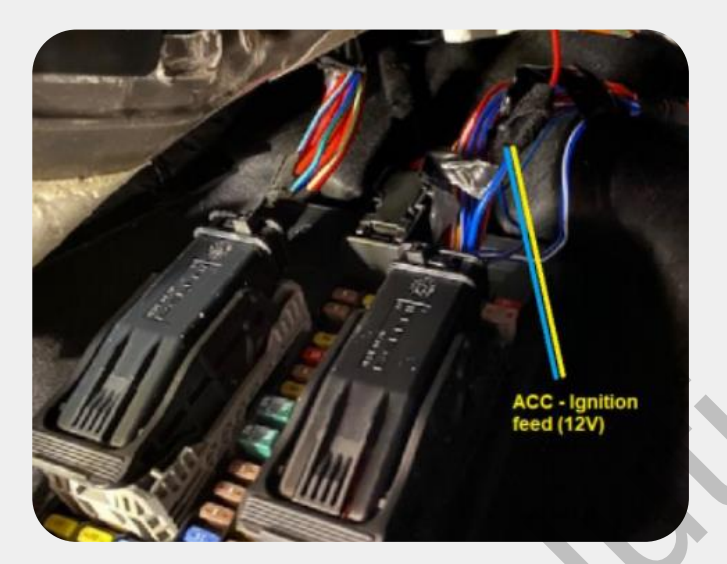

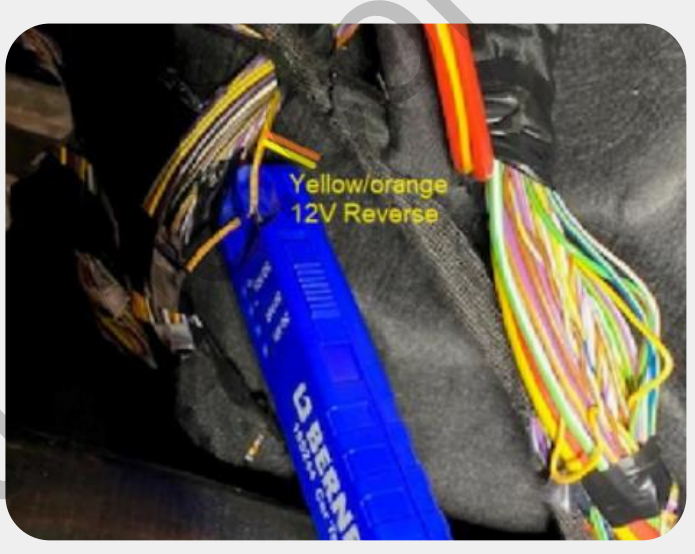

#### *Supplied power cable pin map*

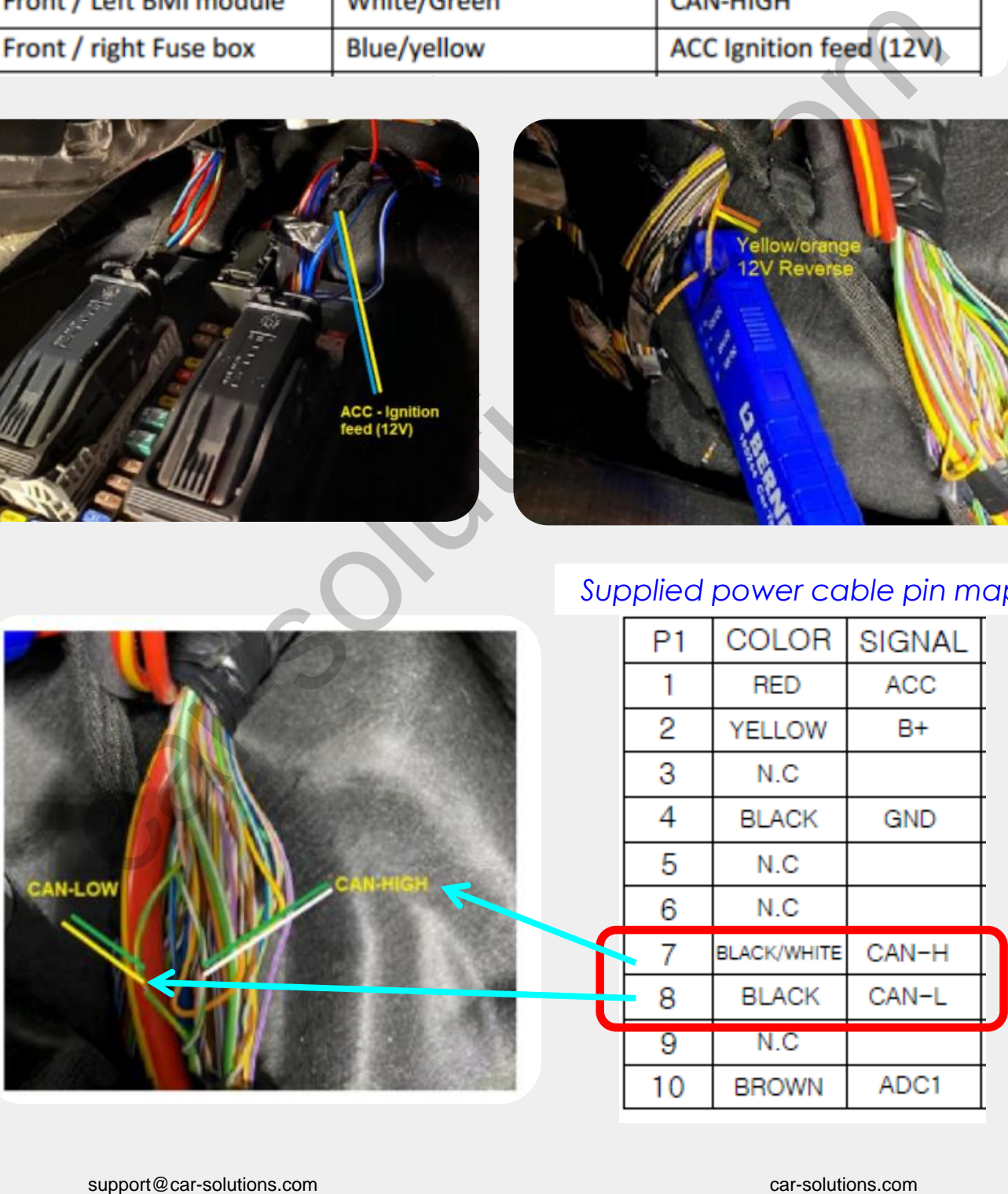

# *CAN Connection\_ Passenger's Door Frame*

*In case CAN wires are not located at OBD or Under the Driver's seat, Plz find below wire Under the passenger's door frame.*

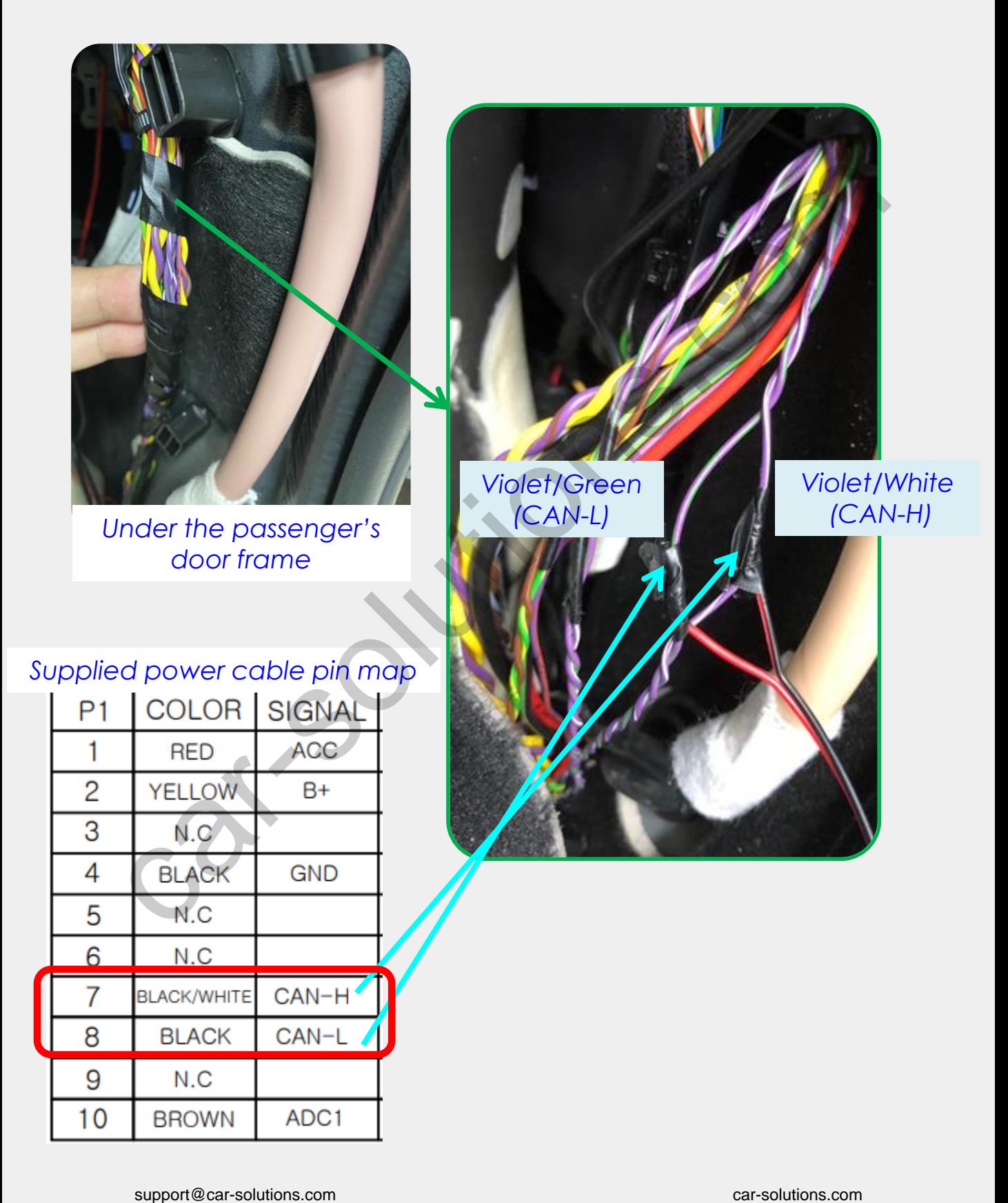

# *CAN Connection\_ Under Steering Wheel*

*\* You could also find CAN wires under the steering wheel. Please find pin map below.*

#### *2019Y XC90 and 2022Y XC40*

*Supplied power cable pin map* 1 2 3 4 5 6 7 8 9  $10$ 

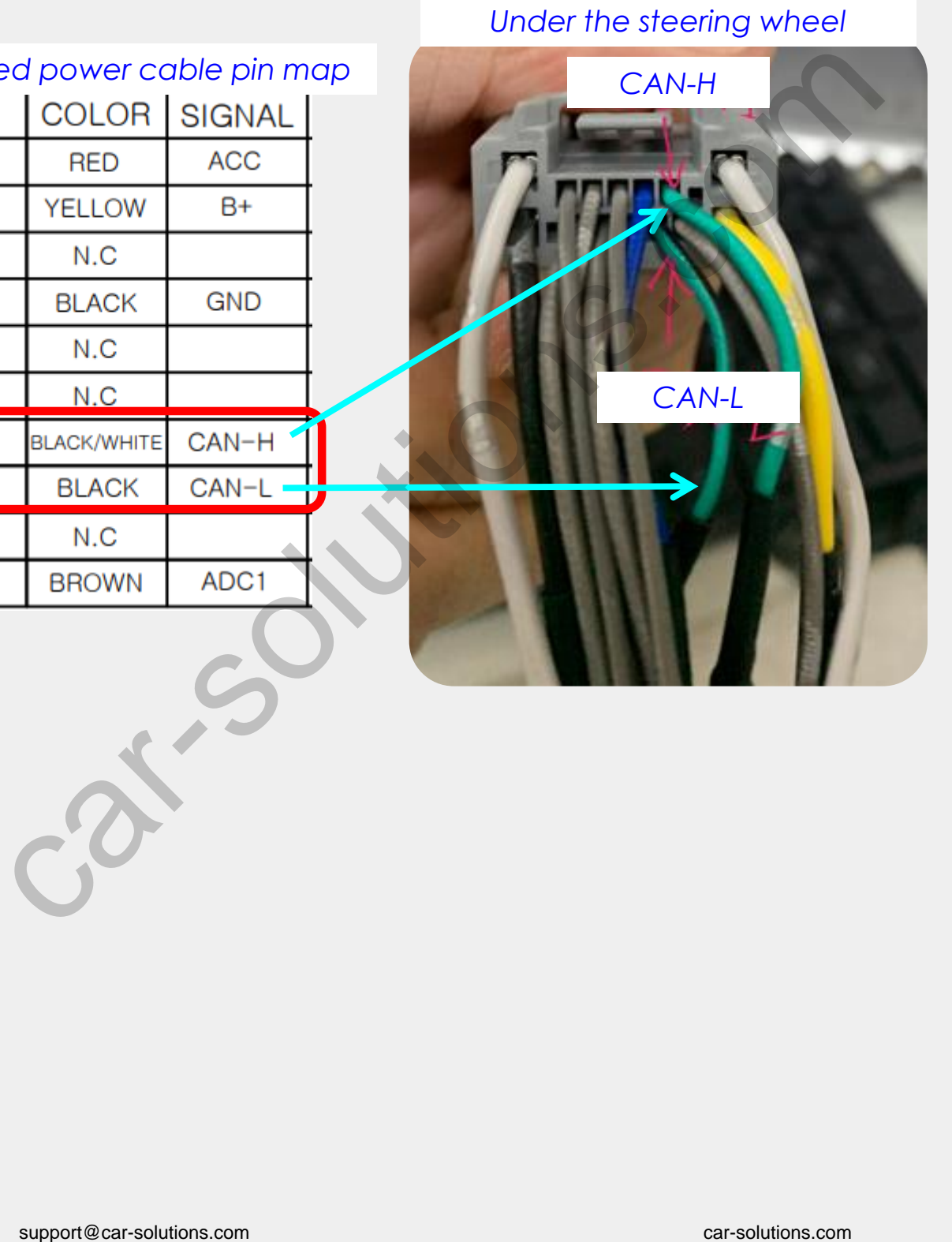

### *ADC Connection to Use OEM Button*

*Please connect Original ADC(#11pin) wire behind the monitor to the supplied power #10(ADC1) for button use 6*

#### *Supplied power cable pin map*

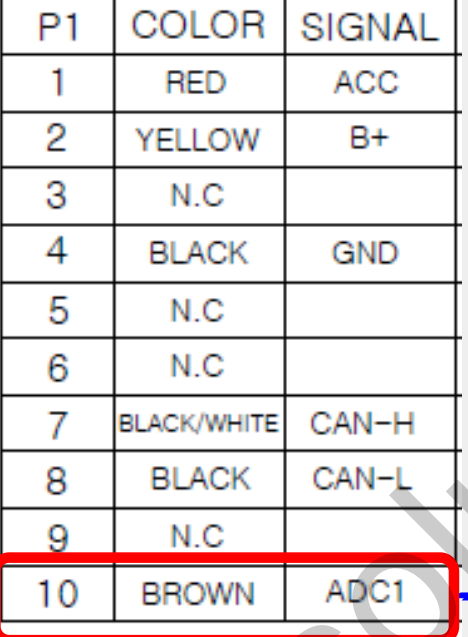

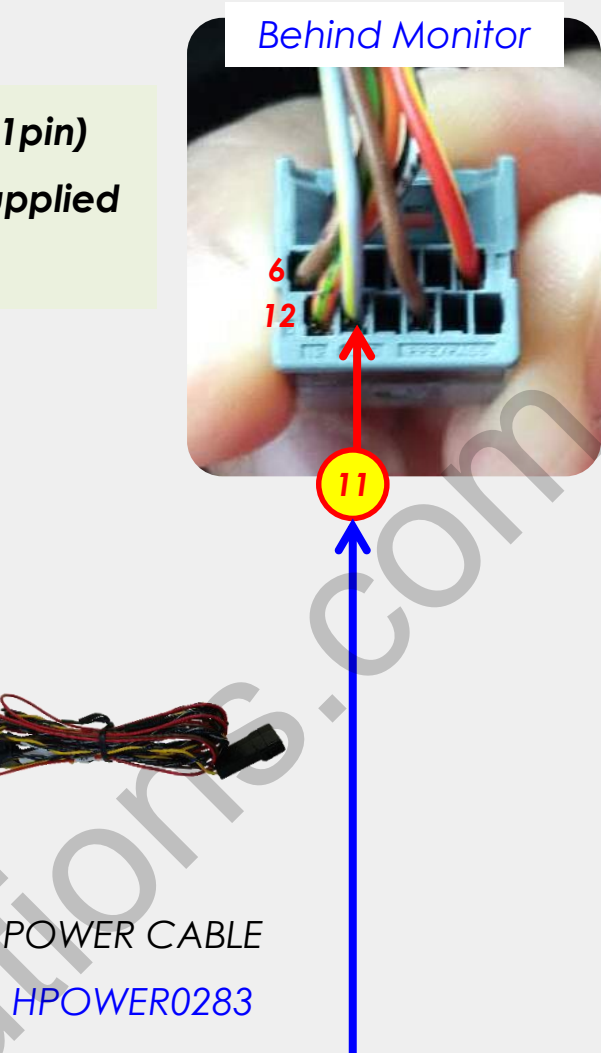

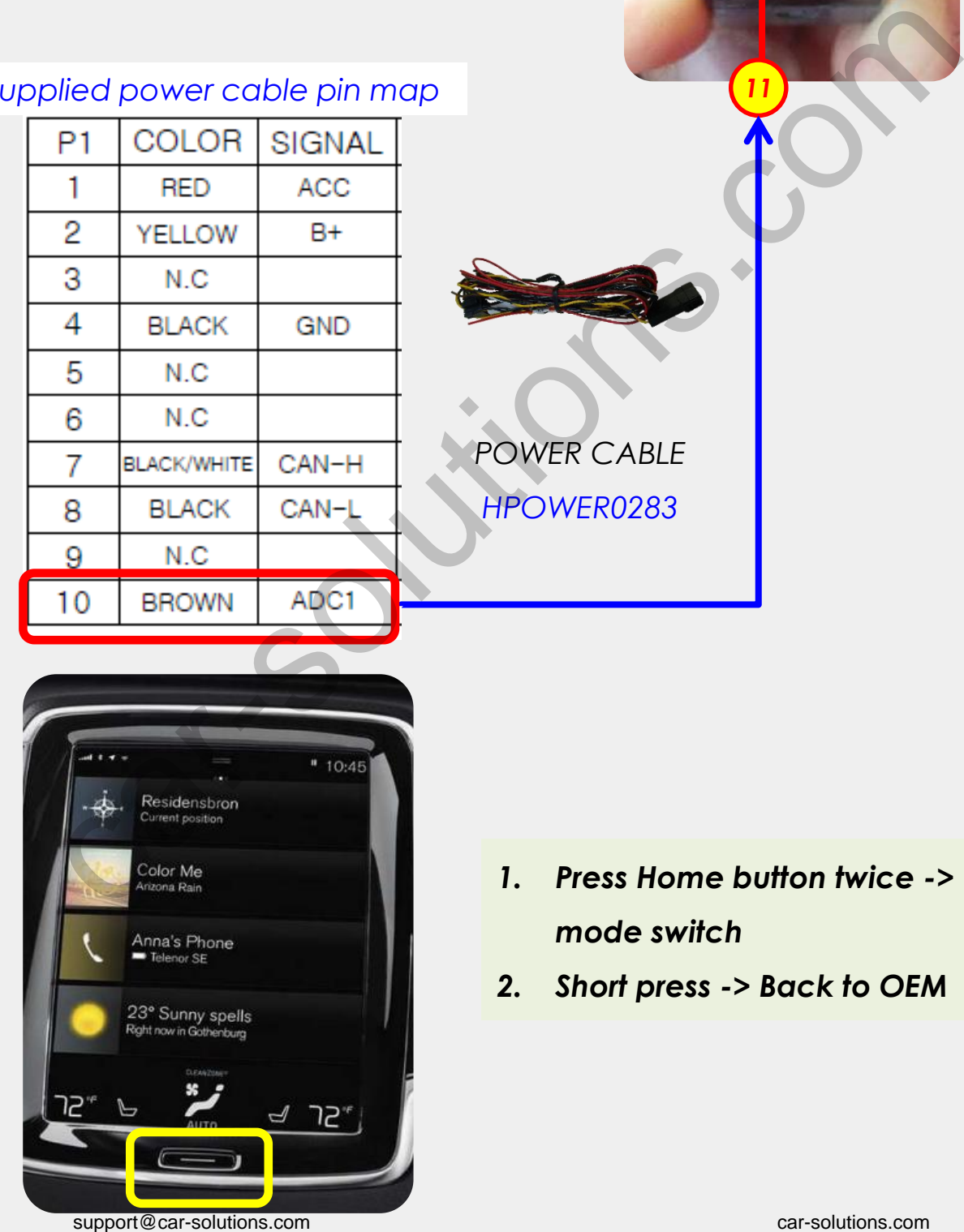

- *1. Press Home button twice -> mode switch*
- *2. Short press -> Back to OEM*

# *Split Screen on Rear Camera Mode (CVBS / HDMI)*

*Please press high lighted button for 3secs long or short press PIP button on the remote control to change screen display ratio.*

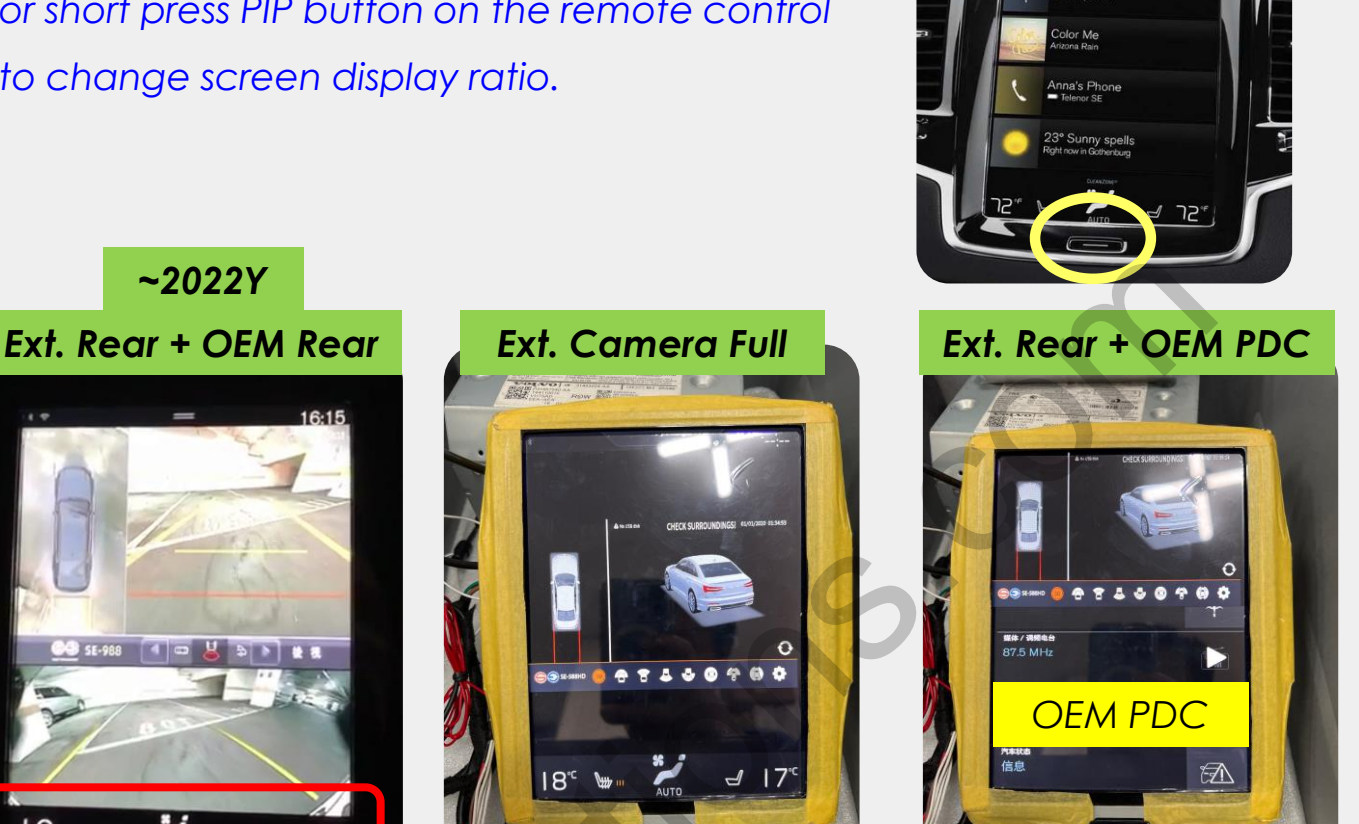

*2023Y~*

LO

*~2022Y*

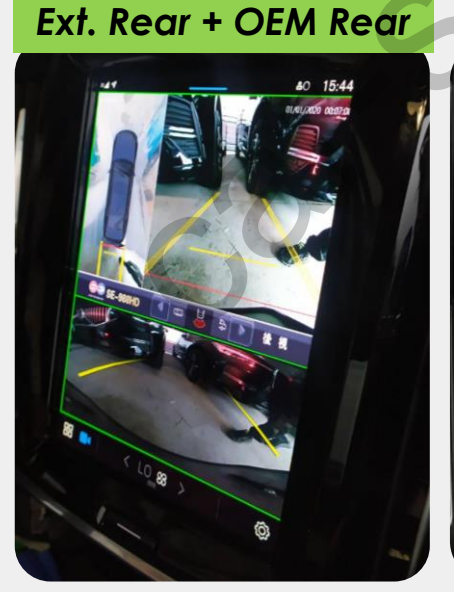

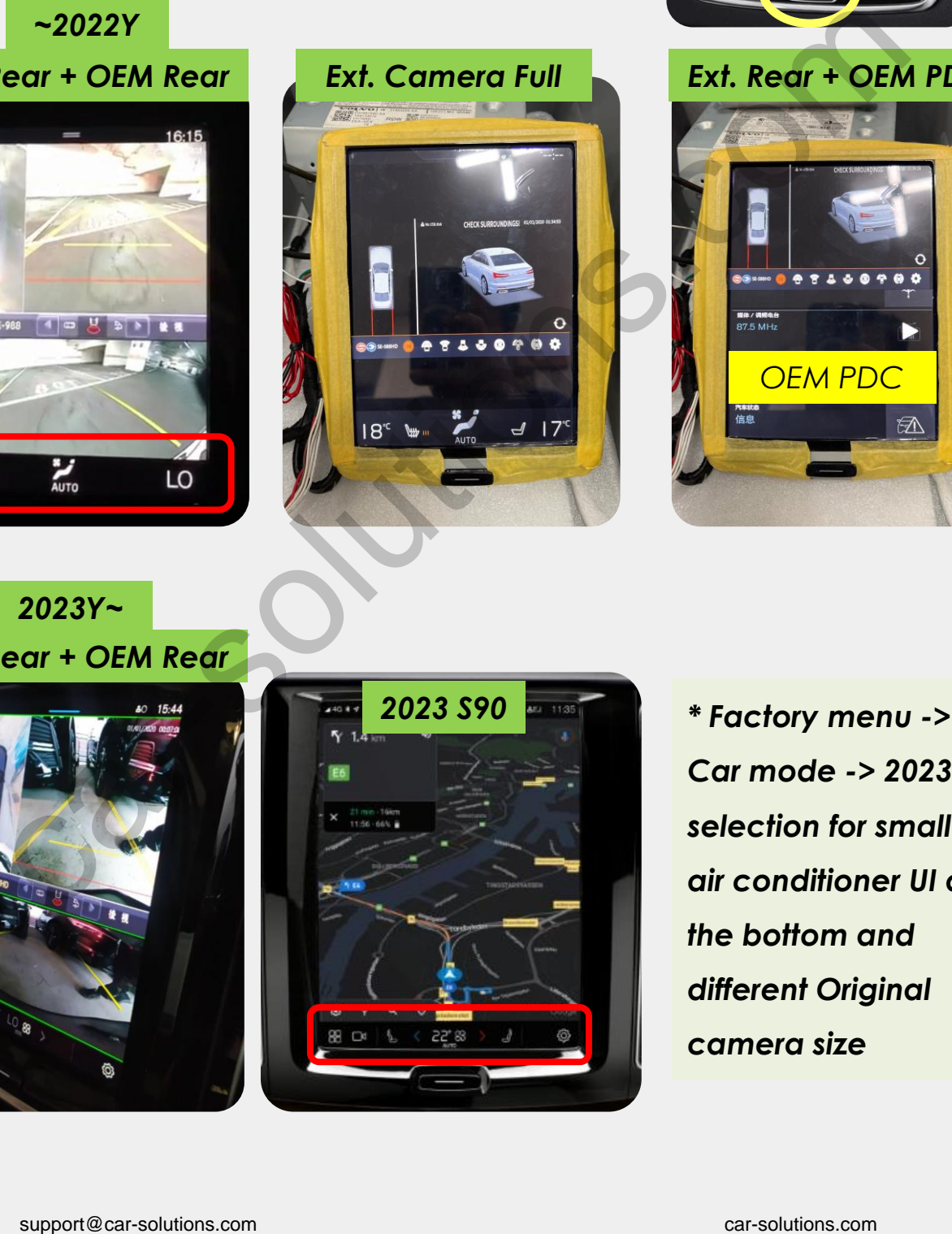

*Car mode -> 2023Y~ selection for smaller air conditioner UI at the bottom and different Original camera size*

### *Android10.0 Demo*

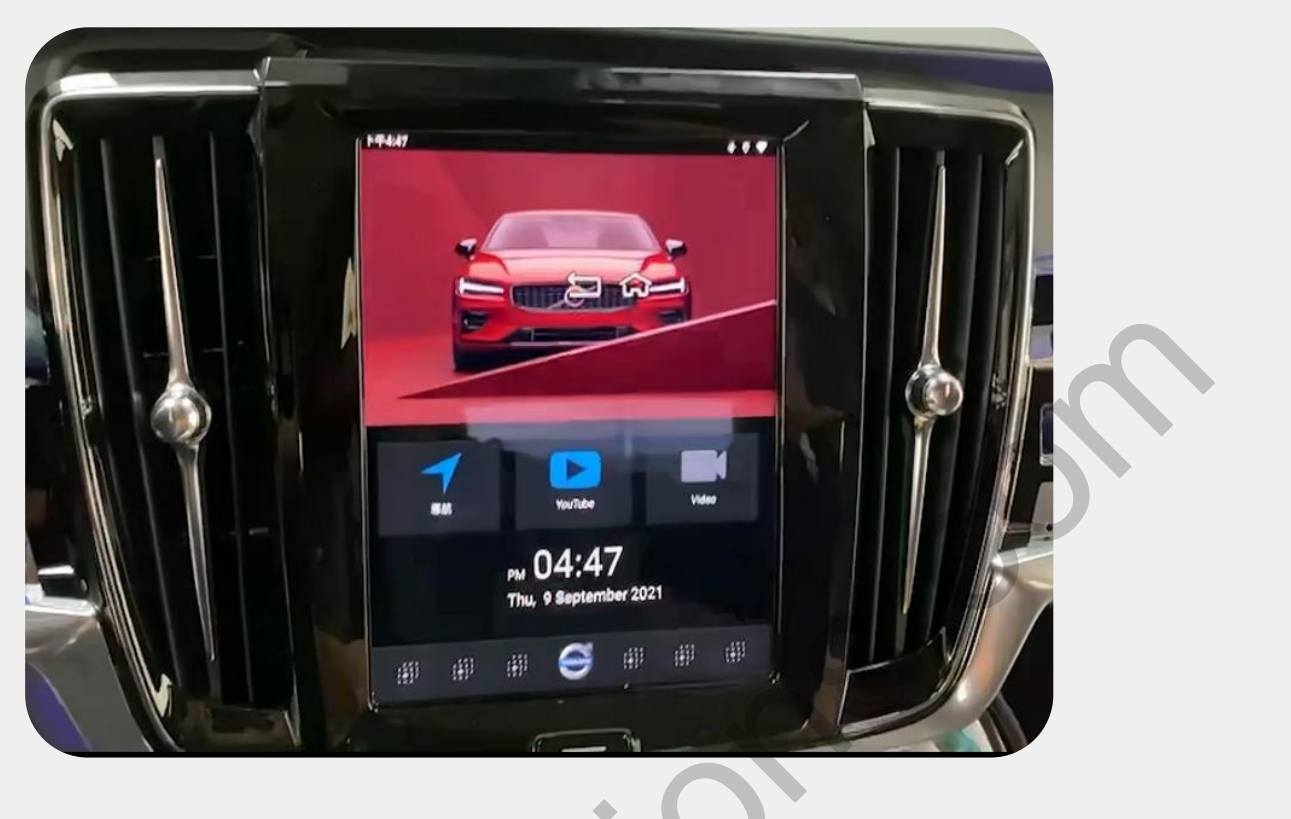

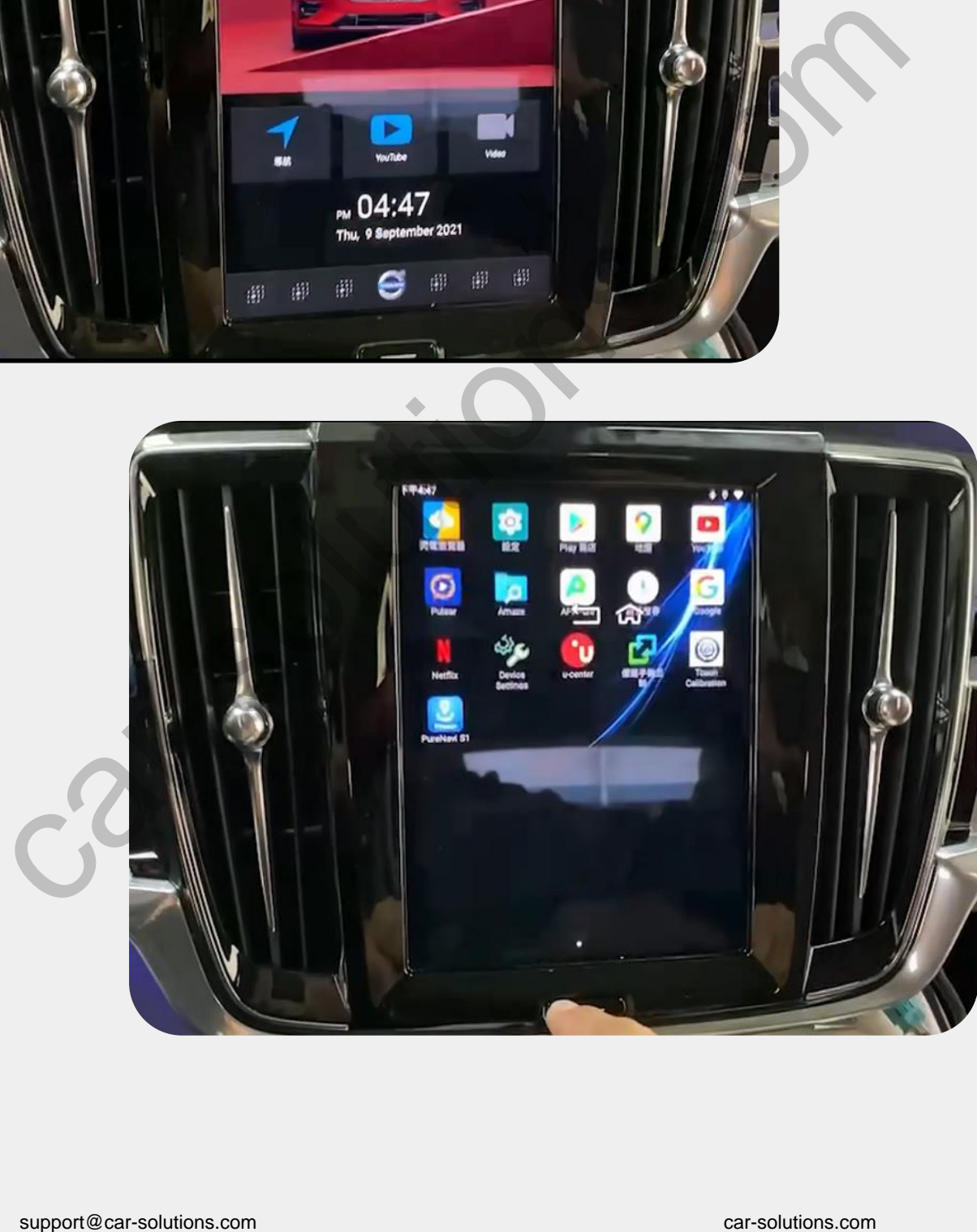

#### *Split Screen*

![](_page_17_Picture_1.jpeg)

![](_page_17_Picture_2.jpeg)

![](_page_17_Figure_3.jpeg)

- *1. Press recent app button to select the apps for split screen*
- *2. Drag selected app screen to the top side*
- *3. And select another app screen on the bottom side to complete the split screen mode*

#### *Split Screen*

![](_page_18_Picture_1.jpeg)

![](_page_18_Picture_2.jpeg)

![](_page_18_Picture_3.jpeg)

*Drag center division bar button to change the split screen display ratio*

# *Device Settings*

![](_page_19_Picture_1.jpeg)

# *Device Settings*

![](_page_20_Picture_121.jpeg)

- *1. Version info: check the application and firmware version*
- *2. AP File Update: press AP button and plug in USB memory stick with update.zip file (\*AP Update also automatically activated by plugging USB memory stick in 5Secs)*
- *3. FW File Update: press FW button and plug in USB memory stick with FW.QVL file*
- *4. Cooling fan mode: cooling fan operation settings*
- *5. Navigation bar: bottom navigation bar and flying back button display settings*
- *6. Audio: FM-TX/speaker boost/aux, FM-TX boost settings*
- *7. Display: LVDS/HDMI output color/position settings*
- *8. Interface: different manufacture interface UART touch protocol selection*
- *9. Capacitive touch panel: capacitive touch panel model selection*

## *AP Update*

![](_page_21_Picture_1.jpeg)

- *1. Please copy and paste update.zip file on USB memory stick and insert it to QROIXI USB port (not DEBUG Port)*
- *2. Reset QROIXI power*
- *3. update process will be activated automatically or press AP button in the device setting menu as below*

![](_page_21_Picture_44.jpeg)

# *FW Update*

![](_page_22_Picture_1.jpeg)

![](_page_22_Picture_2.jpeg)

- *1. Please copy and paste FW.QVL on USB memory stick*
- *2. connect the USB memory stick to USB port. (not DEBUG port)*
- *3. Please go to Device settings and click FW UPDATE button on the menu. And tap 'install now'*
- *4. After finishing the upgrade, it will be rebooted by itself.*

![](_page_22_Picture_76.jpeg)

#### *Power Cable Drawing*

![](_page_23_Picture_1.jpeg)

*Connect provided power wire pin#1 and #2 together to car ACC.*

# *Multi1 Cable Drawing*

![](_page_24_Picture_19.jpeg)

## *Multi2 Cable Drawing*

![](_page_25_Picture_1.jpeg)